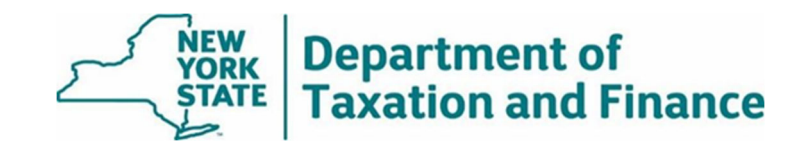

## **RPSV4 Manufactured Home Utility**

**User Guide**

March 2022

## **Introduction**

The RPSV4 Manufactured Home Utility can be used to identify and remove STAR exemptions from ineligible properties.

Beginning in 2022, most manufactured homes in parks and on land that is owned by someone else will no longer be eligible for the STAR exemption and may only receive the STAR Credit.

There is an exception for manufactured homes that are assessed separately from the landowner because they are receiving an exemption other than STAR, such as a veterans or senior citizen exemption. In these instances, the homes may continue to receive a STAR exemption.

See Law change regarding manufactured homes and STAR to learn more.

**Before** running the utility, users must have installed the following updates:

- RPS2020 3022.exe, and
- db 791.exe.

RPSV4 updates are available for download in the Online Assessment Community.

**Note**: If you have notes in your exemption folder for a park, the notes and the folder will be removed when the utility removes the STAR exemptions. To preserve your notes, either:

- copy them to the description folder prior to running the utility, or
- view the notes in the prior year.

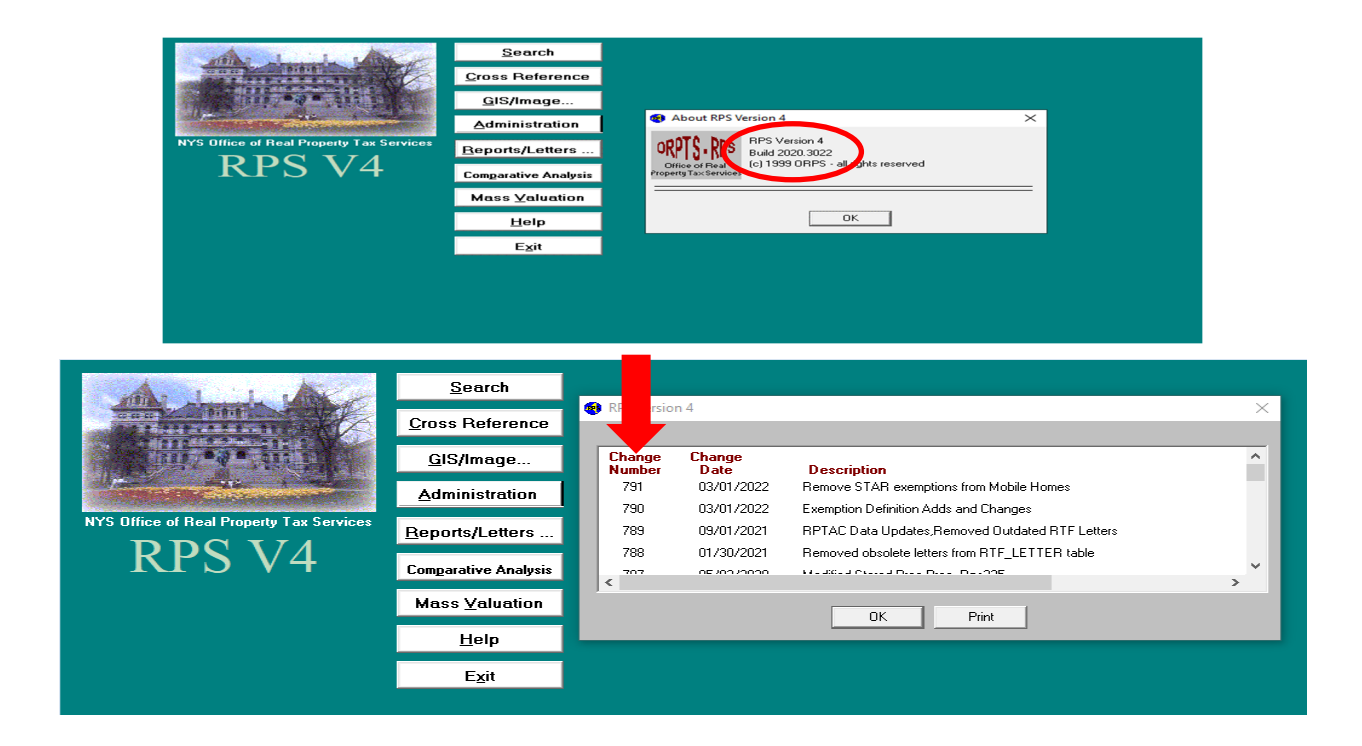

## **How to Run the RPSV4 Manufactured Home Utility**

1. Select *Administration*.

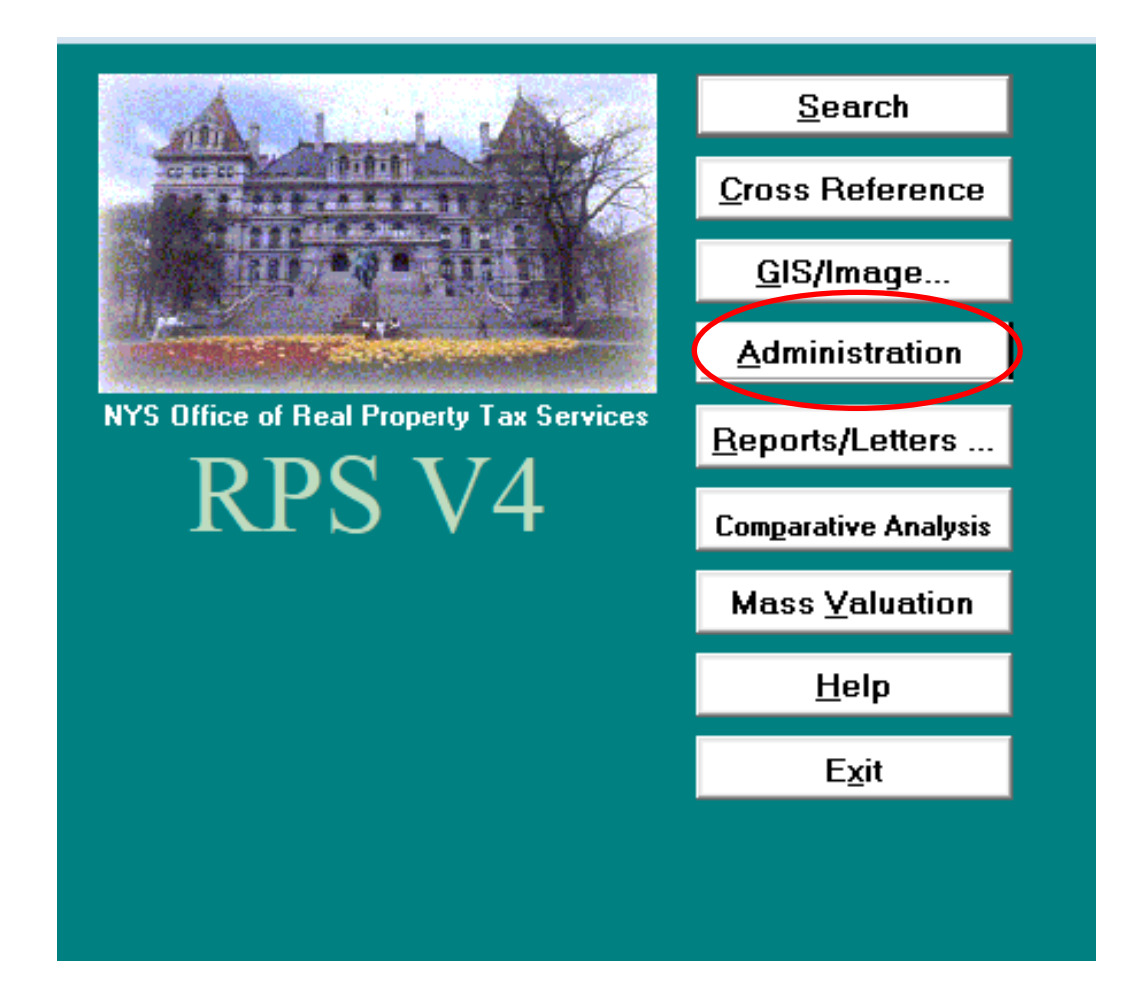

2. Select *Security Gps*.

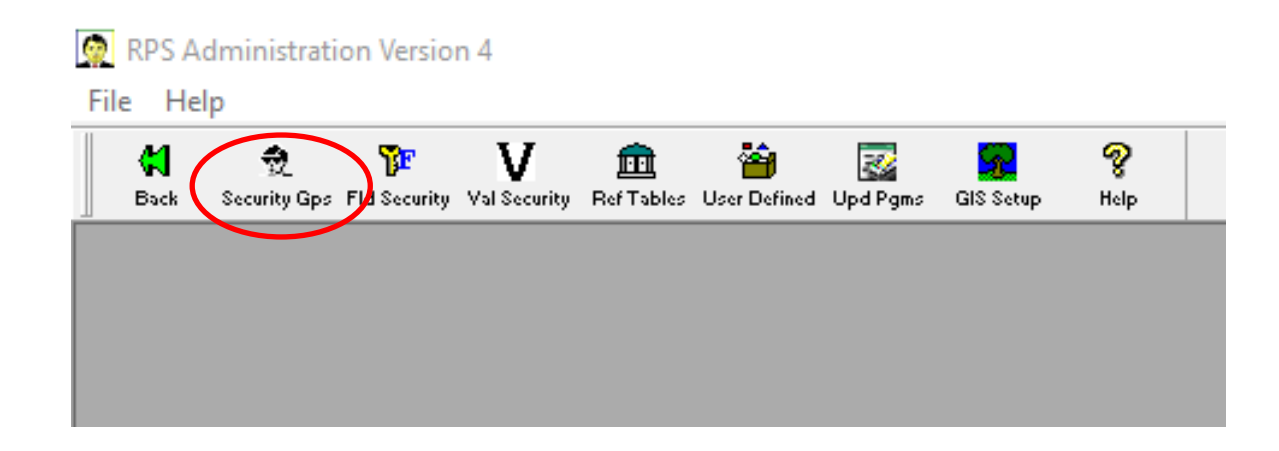

3. Click on the desired user in the *User Name* column and select *Admin/Update*.

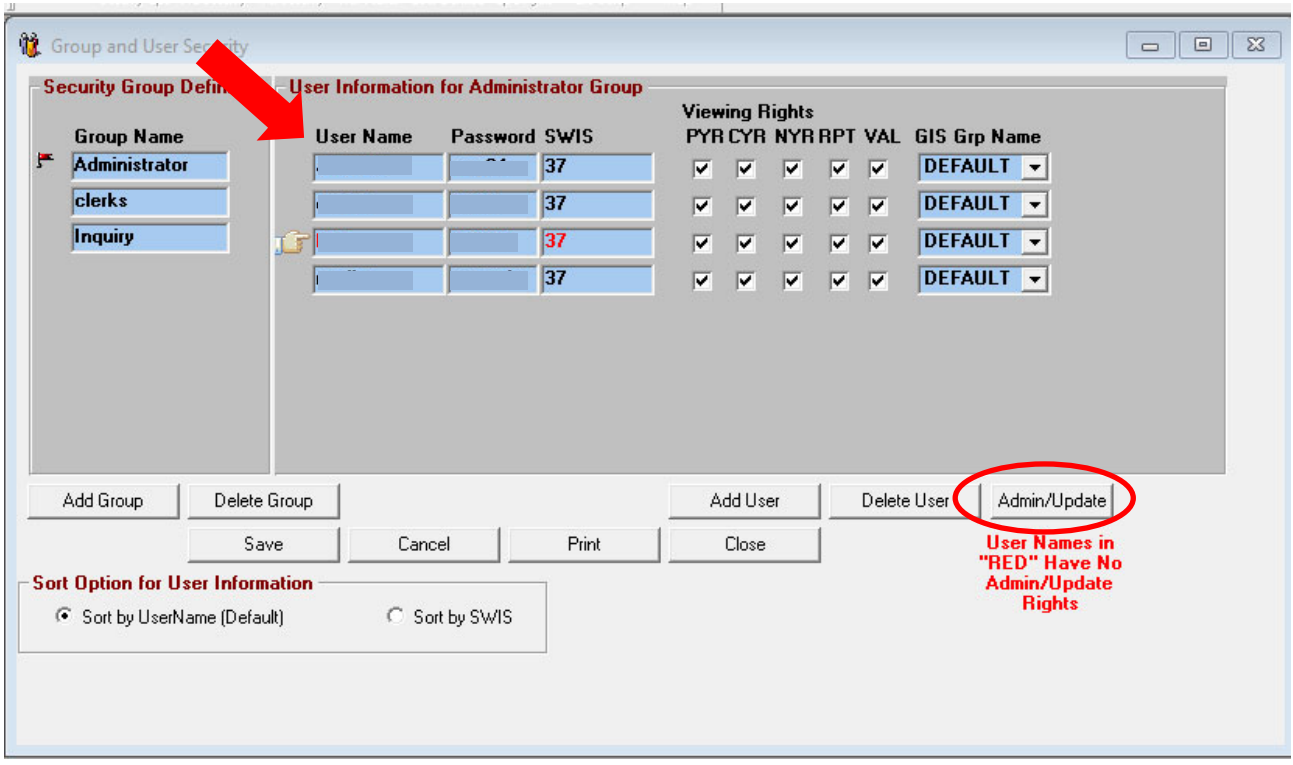

4. In the *USER UPDATE RIGHTS* box, check the boxes for *Manufactured Home Star Exemption Removal* and *Manufactured Home Star Exemption Report,* then select *Save.*

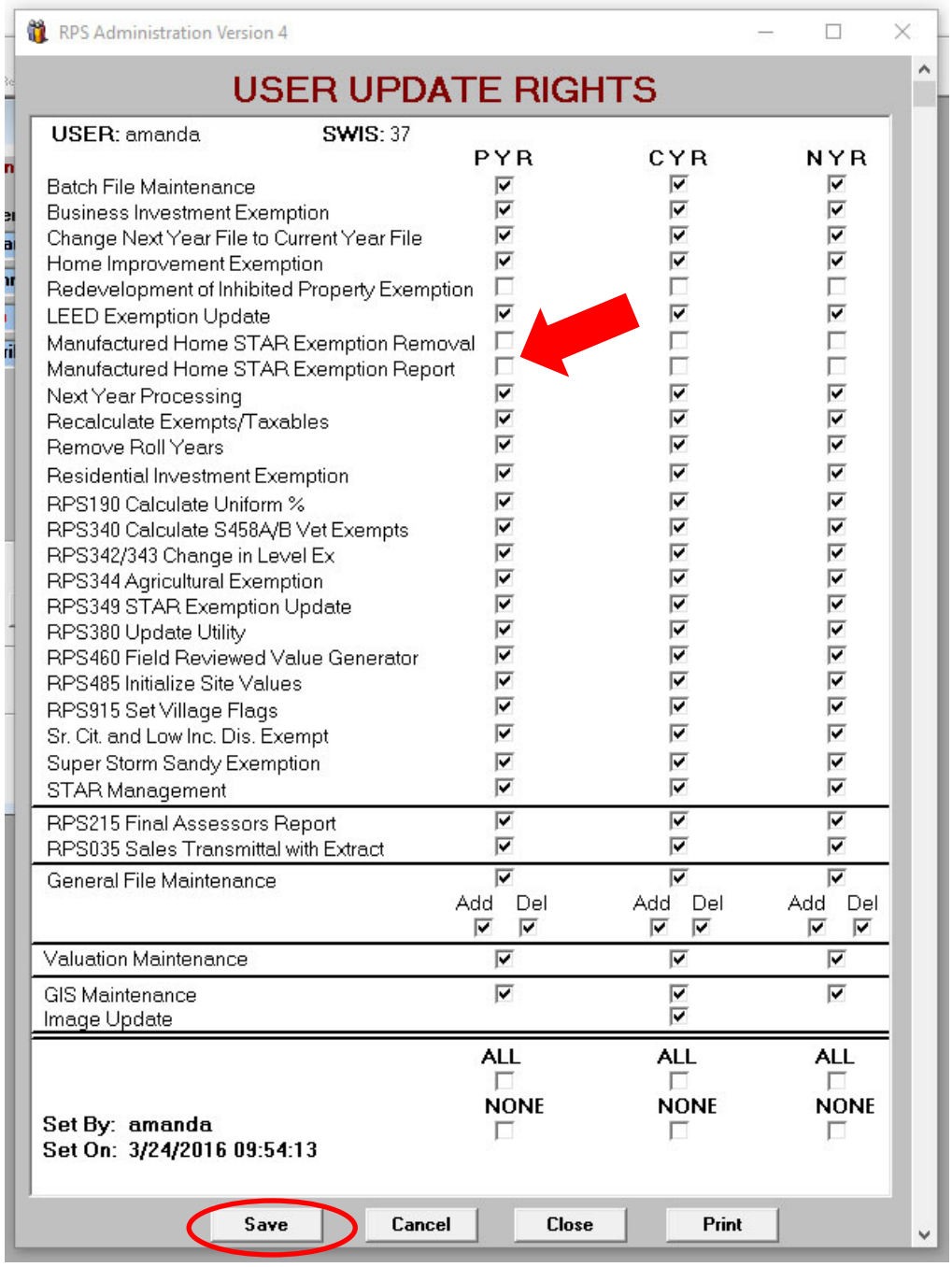

## 5. Select *Upd Pgms*.

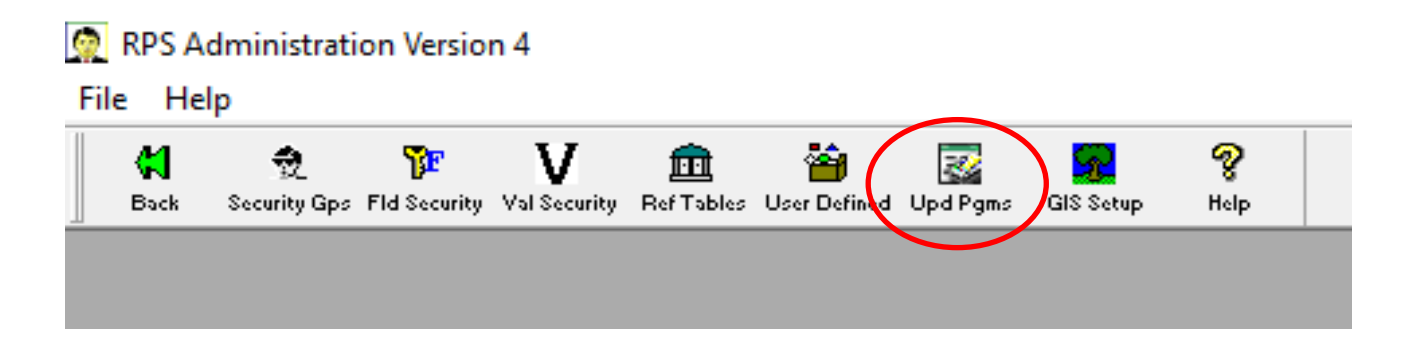

6. In the drop-down menu, scroll down to and click on *Manufactured Home Star Exemption Removal*, then select OK.

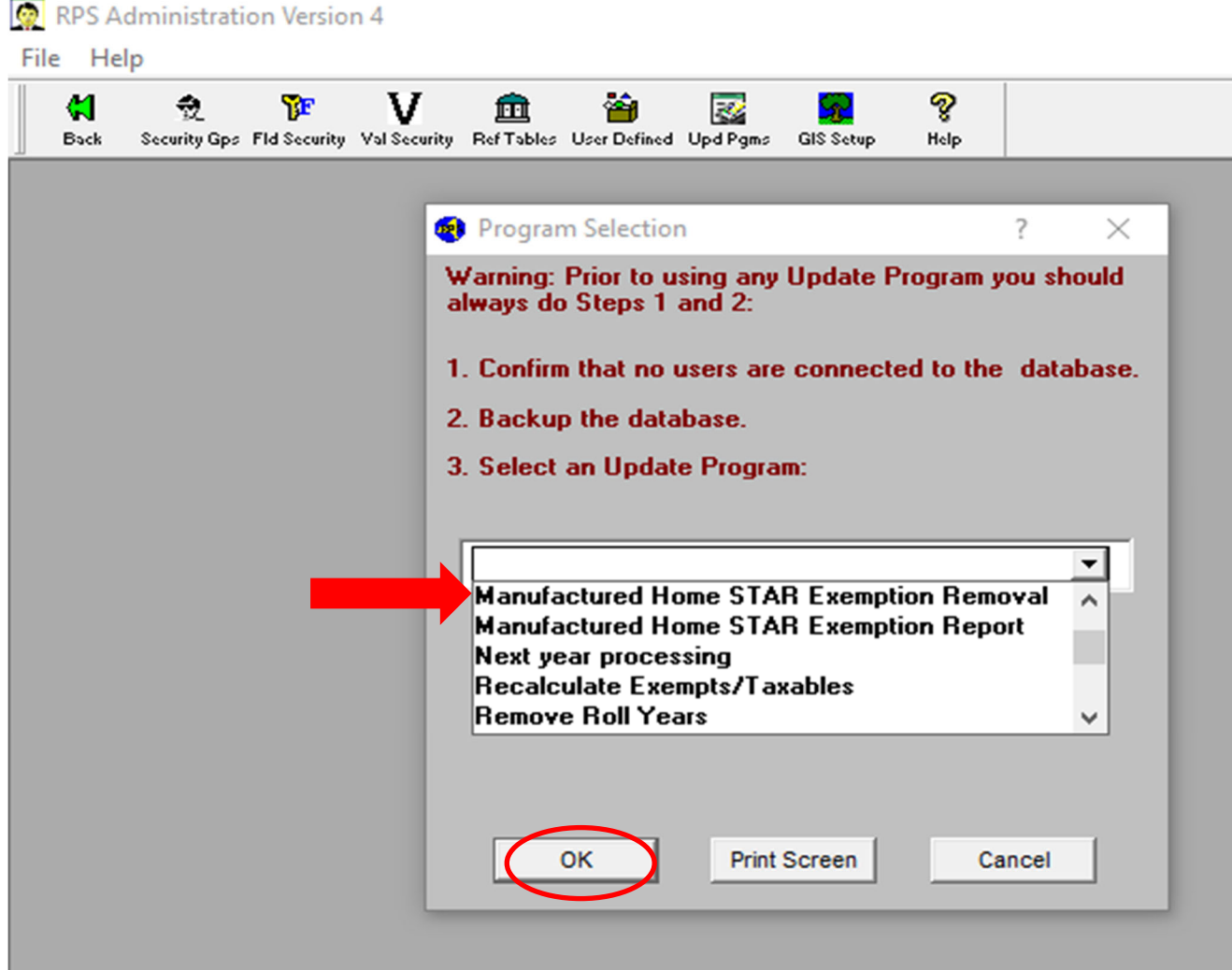

7. Select your *Municipality* and appropriate *Roll Year*, then select *Run*.

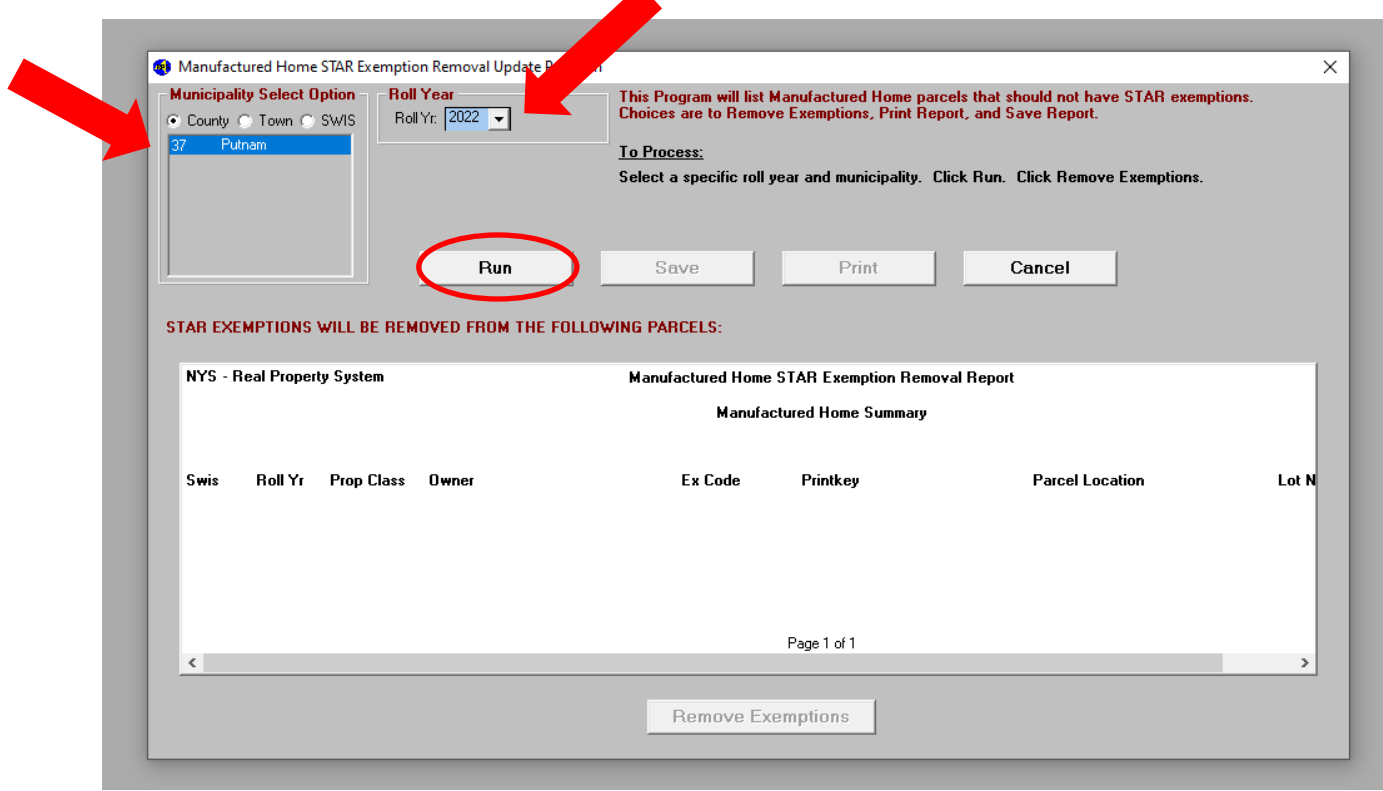

8. A list of parcels will appear. These are the parcels that the utility will remove the exemption from. Review the list and select *Save* or *Print* as desired (save or print is not required for the utility to execute, these options are for your convenience), then select *Remove Exemptions*.

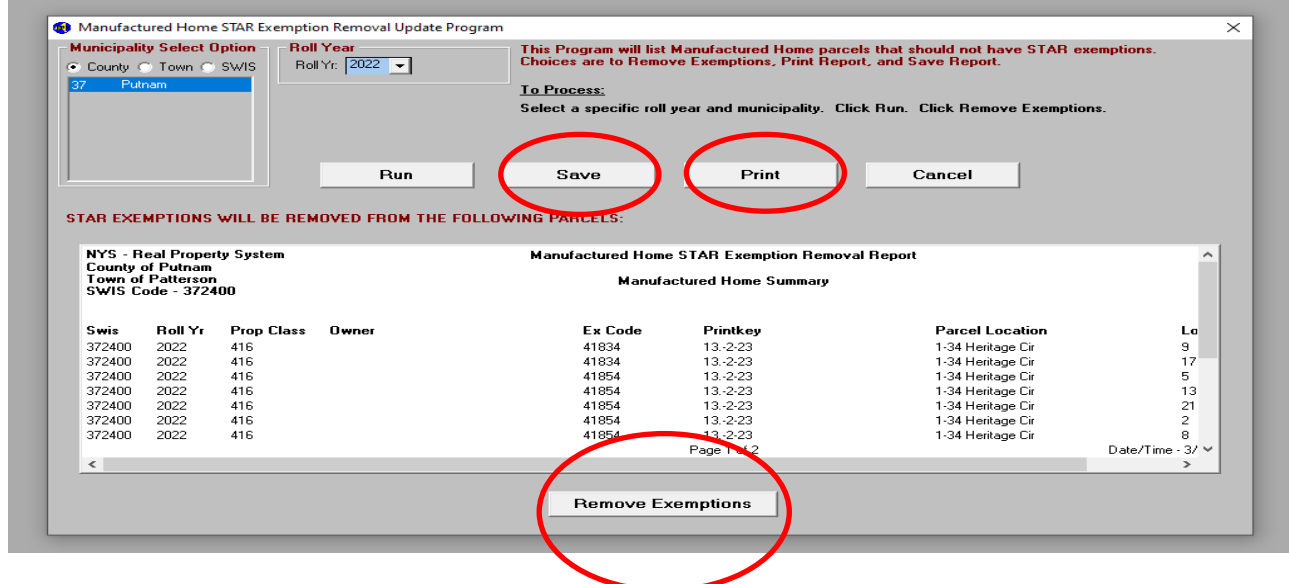

9. A list of parcels will show where the exemption was removed and a confirmation message will appear. Select *Save* or *Print* as desired.

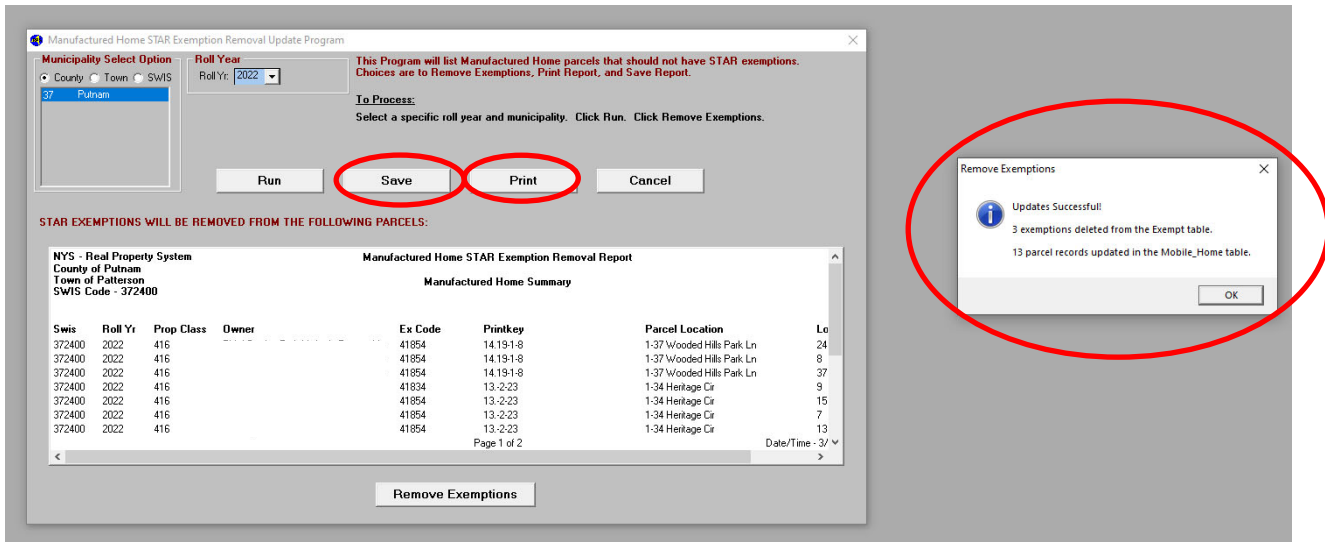

**Note:** When the exemptions are removed, you must select the *Description* folder then the *Application Worksheets* button to access the Manufactured Home Worksheet.

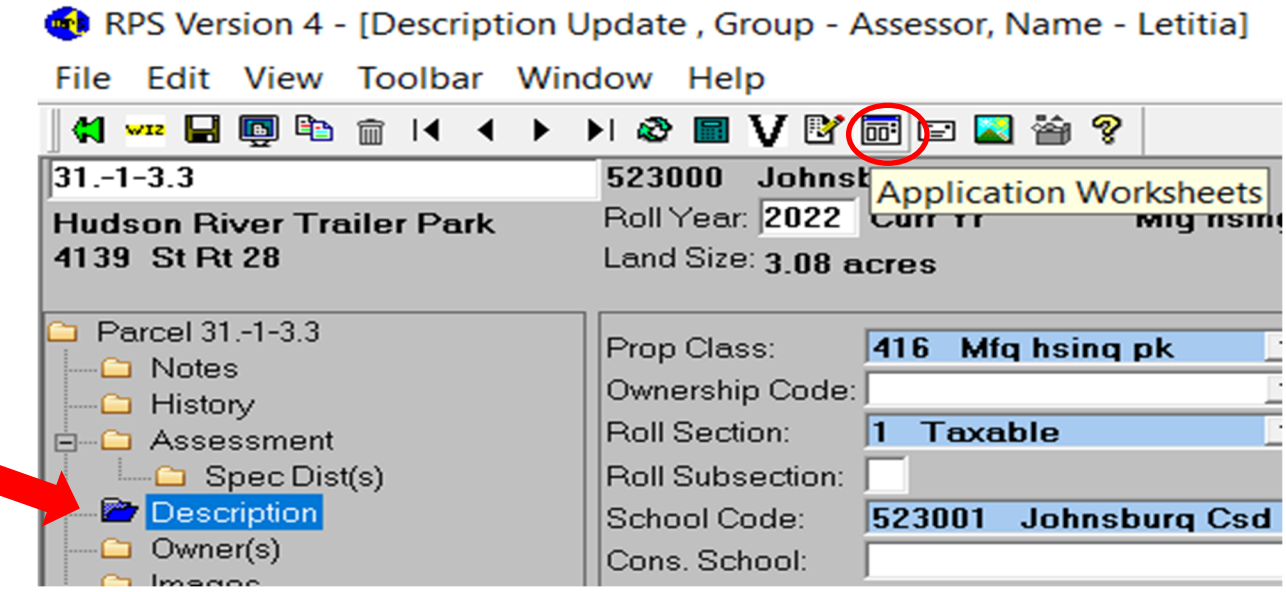

**Optional**: The *Manufactured Home Star Exemption Report* is provided for your information only. It lists parcels that appear to be separately assessed. No action is necessary for these parcels. To run the report:

- repeat steps 5-8, and
- select *Manufactured Home Star Exemption Report* in step 6.

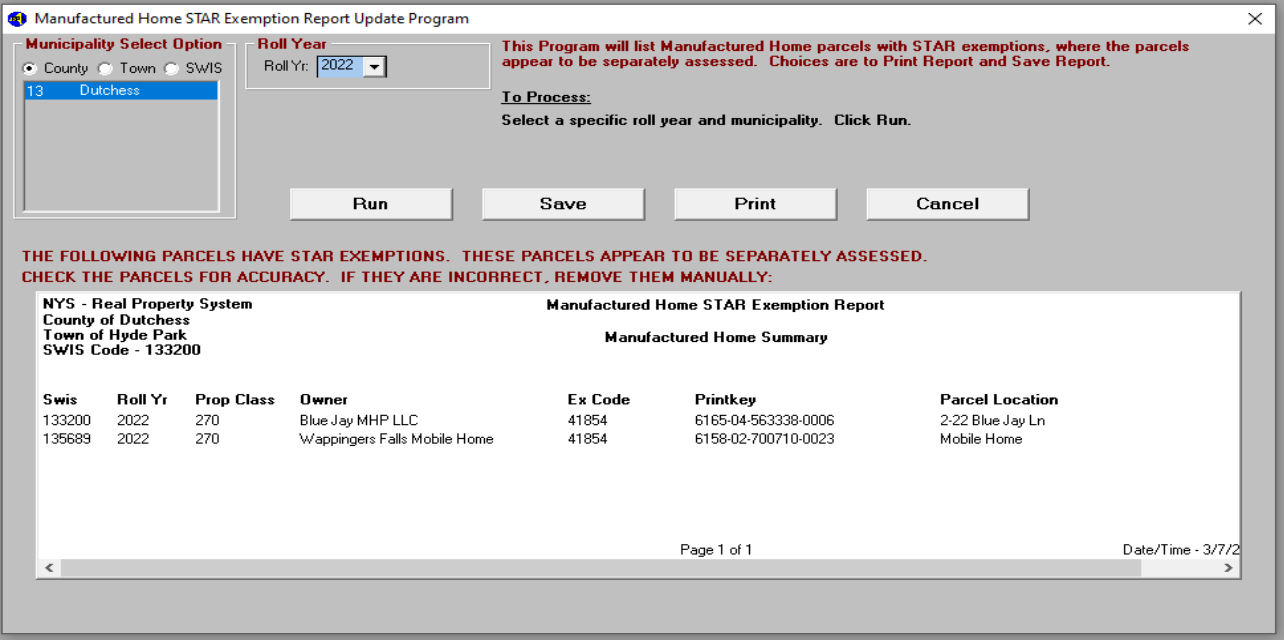